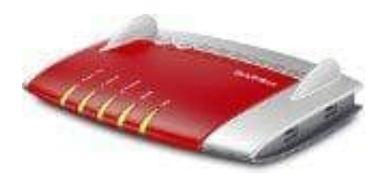

# **AVM FRITZ!Box 7490**

## **Rufsperren einrichten**

Folgende Rufsperren können für ankommende Anrufe eingerichtet werden: Rufsperre für... ...einzelne Rufnummer

Die FRITZ!Box nimmt keine Anrufe von der gesperrten Rufnummer entgegen.

...frei wählbaren Rufnummernbereich

Die FRITZ!Box nimmt keine Anrufe aus dem angegebenen Rufnummernbereich (zum Beispiel 030 für das Ortsnetz Berlin) entgegen.

...Anrufe ohne Rufnummer (anonyme Anrufe)

Die FRITZ!Box nimmt keine Anrufe von Anrufern entgegen, die ihre Rufnummer unterdrückt haben.

#### ...Telefonbuch

Die FRITZ!Box nimmt keine Anrufe von Rufnummern an, die im ausgewählten Telefonbuch eingetragen sind. Richte eine Rufsperre für ein Telefonbuch ein, wenn du eine größere Anzahl von Rufnummern sperren möchtest. Dadurch kannst du die in den Regeln genannte Begrenzung umgehen. regen.<br>Box nimmt keine Anrufe von Anrufen entgegen, die ihre Rufnummer unterdrückt habe<br>Box nimmt keine Anrufe von Rufnummern an, die im ausgewählten Telefonbuch einge<br>Rufsperre für ein Telefonbuch ein, wenn du eine größer

Es können insgesamt maximal 32 der Rufregeln eingerichtet werden.

### 1. **Rufnummer oder Rufnummernbereich sperren**

- Wähle "Telefonie / Rufbehandlung / Rufsperren"
- Klicke auf "Neue Rufsperre".
- Wähle die Rufart "ankommende Rufe" und den Bereich "Rufnummer"
- Gib eine vollständige Rufnummer ein oder lege einen Rufnummernbereich fest. Für einen Rufnummernbereich gib eine oder mehrere Ziffern ein (zum Beispiel 030 für das Ortsnetz Berlin).
- Klicke auf "OK".

### 2. **Anonyme Anrufe sperren**

- Wähle "Telefonie / Rufbehandlung / Rufsperren"
- Klicke auf "Neue Rufsperre"
- Wähle die Rufart "ankommende Rufe" und den Bereich "ohne Rufnummer"
- Klicken Sie auf "OK"

#### 3. **Telefonbuch sperren**

- Richte ein neues Telefonbuch ein und trage in diesem Telefonbuch alle Rufnummern ein, die du sperren möchtest
- Wähle "Telefonie / Rufbehandlung / Rufsperren"
- Klicke auf "Neue Rufsperre"
- Wähle die Rufart "ankommende Rufe" aus
- Wähle den Bereich "Telefonbuch" aus
- Wähle das Telefonbuch mit den zu sperrenden Rufnummern aus o Wähle den Bereich "Telefonbuch" aus<br>
Mähle das Telefonbuch mit den zu sperrenden Rufnummern aus<br>
Alicke auf "OK"<br>
Bedikte auf "OK"
-